## "单一窗口"导入客户端 操作手册

**2019** 年 **01** 月

<span id="page-1-0"></span>目录

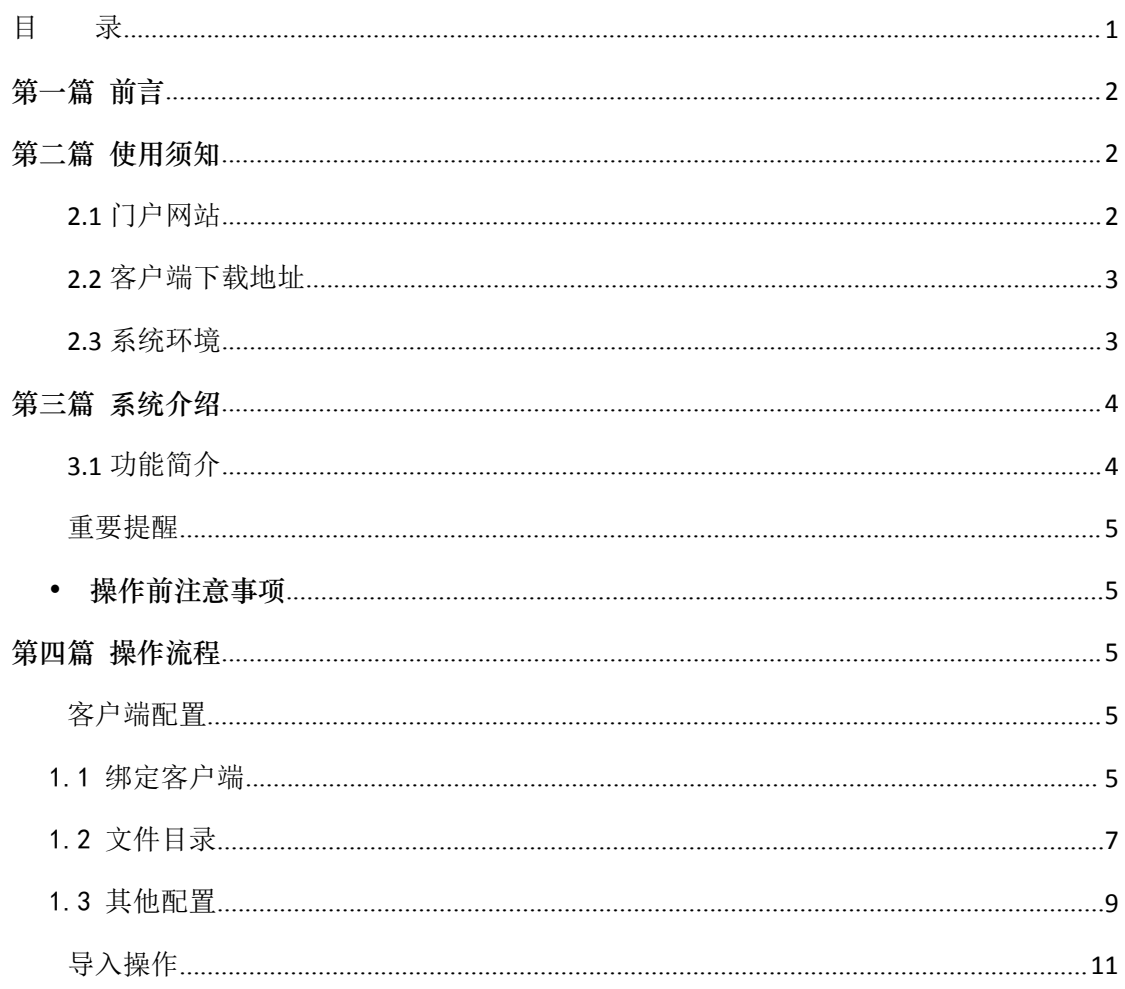

## <span id="page-2-0"></span>第一篇 前言

目前,国际贸易通关过程中所涉及的大多数部门都开发了业务信息化系统,实现了各自 部门业务申请、办理、回复的电子化和网络化。但是在各部门系统间缺乏协同互动、未实现 充分的数据共享,因此企业在口岸通关过程中需要登录不同的系统填报数据,严重影响了口 岸通关效率。

近年来部分发达地区的口岸管理部门已经尝试在地方层面建立"单一窗口",实现企业 一次录入数据后向多个管理部门的系统进行申报,并取得了良好的应用效果。为贯彻落实党 中央、国务院关于我国国际贸易单一窗口(简称"单一窗口")建设的一系列决策部署,统 筹推进"单一窗口"建设,在总结沿海地区"单一窗口"建设试点成果基础上,结合我国口 岸管理实际,并充分借鉴国际上单一窗口成熟经验, 建设"单一窗口"标准版。

"单一窗口"标准版依托中国电子口岸平台,申报人通过"单一窗口"标准版一点接入、 一次性提交满足口岸管理和国际贸易相关部门要求的标准化单证和电子信息,实现共享数据 信息、实施职能管理,优化通关业务流程。

通过"单一窗口"标准版可以提高申报效率,缩短通关时间,降低企业成本,促进贸易 便利化,以推动国际贸易合作对接。

## <span id="page-2-1"></span>第二篇 使用须知

## <span id="page-2-2"></span>**2.1** 门户网站

"单一窗口"标准版为网页形式,使用"单一窗口"自动导入客户端前,需先登录门户 网站进行用户注册。

联调测试环境地址: [test.singlewindow.cn](http://www.singlewindow.cn) 运行环境地址: [www.singlewindow.cn](http://www.singlewindow.cn)

## <span id="page-3-0"></span>**2.2** 客户端下载地址

#### 联调测试客户端下载地址:

<http://updatetest.singlewindow.cn/SWClientUpdate/default.htm>

#### 运行环境客户端下载地址:

<http://update.singlewindow.cn/SWClientUpdate/default.htm>

## <span id="page-3-1"></span>**2.3** 系统环境

#### 操作系统

Windows 7 或 10 (32 位或 64 位操作系统均可) winserver2008/2012 (均可)

#### 浏览器

Internet Explorer 10 或更高版本

#### 必备的组件

Windows Installer 4.5 或更高版本

Microsoft .NET Framework 4.5.2

客户端控件—EportIkeySetup\_VXXX.exe

介质卡控件可在单一窗口页面右下角点击"客户端控件下载"获得,见图1(暂时只有 货物申报业务需要插卡操作)。

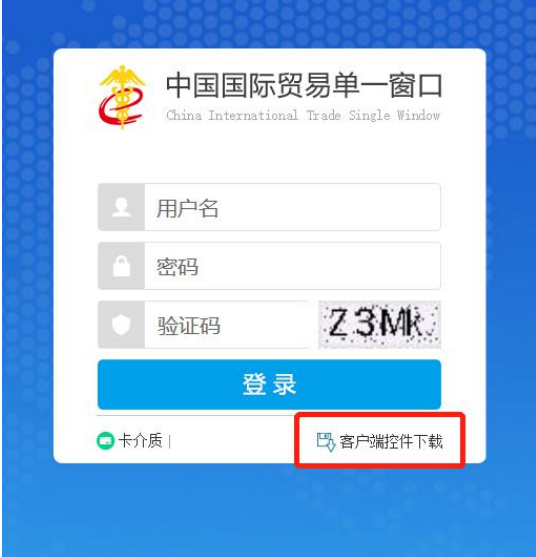

# ● 配置运行环境需要的地址(7个)<br>——企业端网络有控制需要开墙地址<br>——企业端网络有控制需要开墙地址

1.用户名登录及服务地址:app.singlewindow.cn 端口:80和443

2.卡登陆地址:cas.chinaport.gov.cn 端口:80和443

3.地方平台地址:详见Excel表 端口表里写的就是表里的

http协议端口是80,https协议端口是443

4.客户端下载地址:update.singlewindow.cn 端口:80

5.卡控件下载地址:patchdownload.chinaport.gov.cn 端口:80

6.MQ的地址 MQ的端口

7.第三方安全认证机构地址:ocsp.verisign.com 端口:80

s2. symcb. com 端口: 80 sv.symcd.com 端口:80 sv.symcd.com 端口:80 crl.globalsign.com 端口:80 secure.globalsign.com 端口: 80 s1. symcb. com 端口: 80 d.symcb.com 端口:80 www.symauth.com 端口: 80 ocsp2.globalsign.com 端口: 80 go.microsoft.com 端口:80 download.microsoft.com 端口: 80

## <span id="page-4-0"></span>第三篇 系统介绍

## <span id="page-4-1"></span>**3.1** 功能简介

现在导入客户端从事货物申报、舱单申报、运输工具等企业可以使用本系统向单一窗口

标准版进行批量业务数据导入或接收回执,提高业务申报效率。以后导入客户端会逐步增加 其他业务和向其他部委申报的功能,以方便企业进行业务申报工作。

#### <span id="page-5-0"></span>重要提醒

#### <span id="page-5-1"></span>操作前注意事项

访问"单一窗口"自动导入客户端之前,用户需登录"单一窗口"网页版进行操作员用 户注册,根据需要选择是否绑定 IC 卡,并申请导入客户端。

## <span id="page-5-2"></span>第四篇 操作流程

用户要先进行客户端配置,配置完毕后,才可进行数据导入。

### <span id="page-5-3"></span>客户端配置

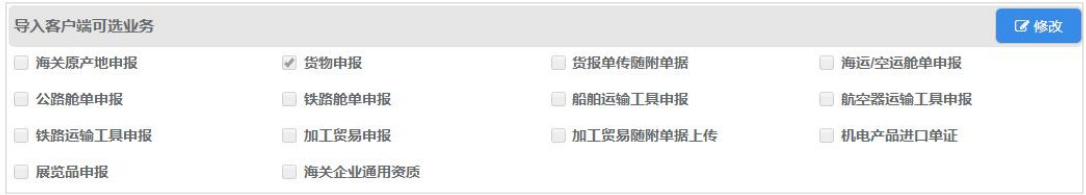

<span id="page-5-4"></span>1.1 绑定客户端

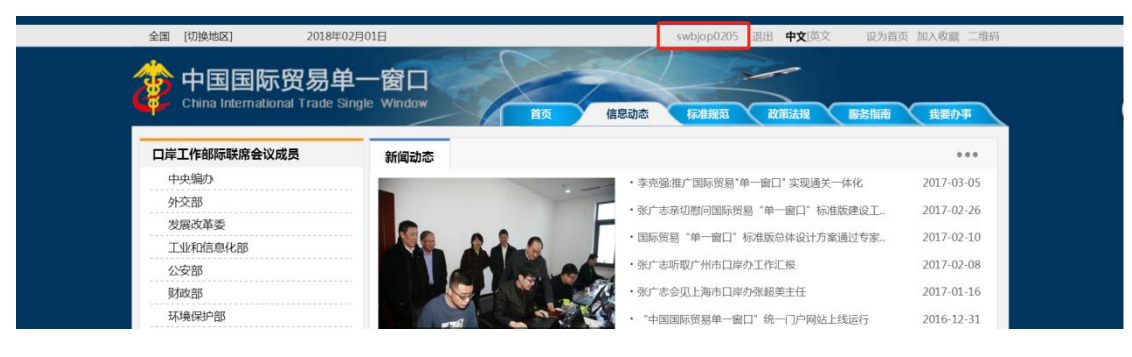

图1 中国国际贸易单一窗口主页

使用操作员账号登陆后,点击右上角状态栏中用户名称,进入操作员账号信息管理界面,点 击"自动导入客户端申请",界面如下图所示。

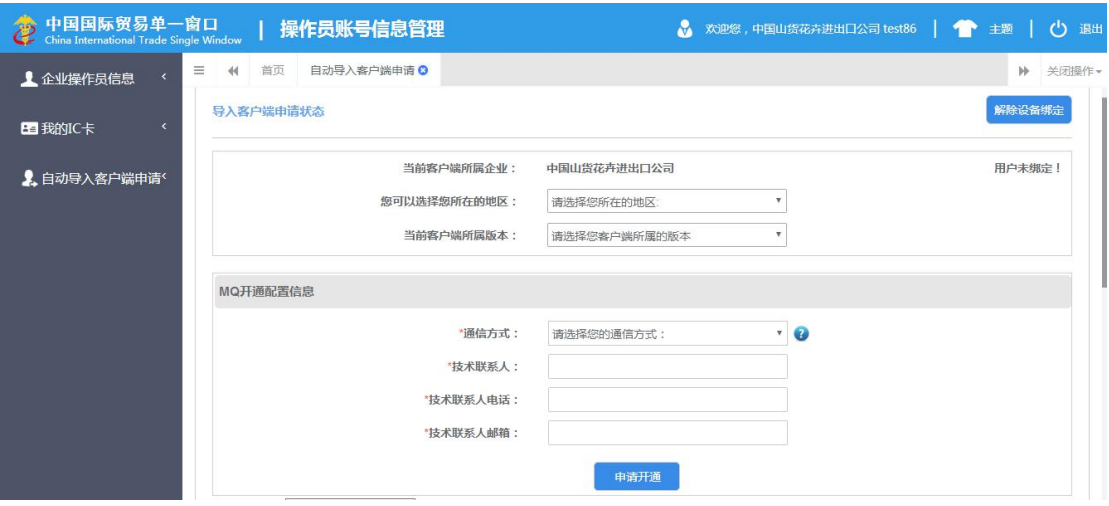

图2 自动导入客户端申请

请用户根据实际信息选择所在地区,客户端版本需选择 2.0。

在"MQ 开通配置信息"部分,用户可根据需要选择通信方式(RabbitMQ 或 IBMMQ), 如选择 IBMMQ,用户需额外购买第三方产品,提示如下图所示。

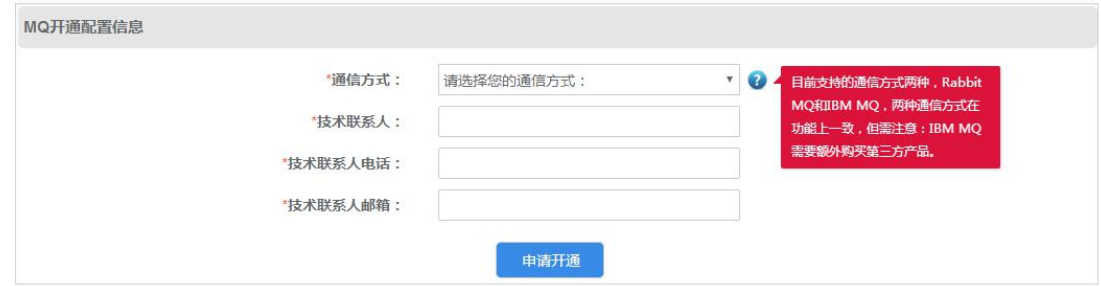

图 3 MQ 开通配置信息

#### 1.1.1 RabbitMQ

如在"通信方式"字段中选择"RabbitMQ",界面显示如下图所示,企业需按照实际情 况填写。

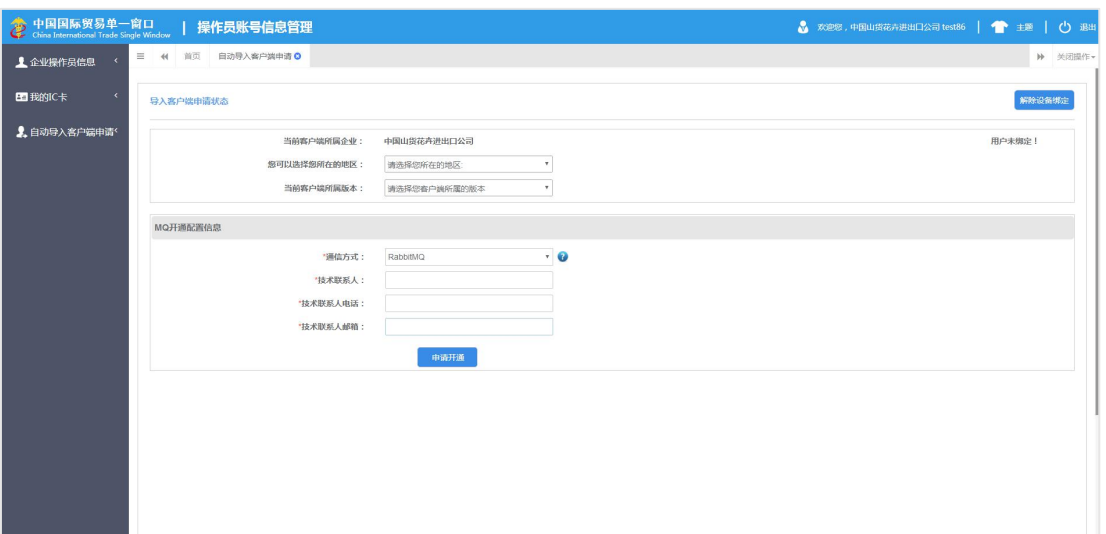

图4 MQ开通配置信息——RabbitMQ

填写完毕后,点击蓝色"申请开通"按钮,即可看到相关传输设置。

#### Rabbit MQ 配置注意事项

- 1、在填写反馈的传输设置时注意密码位置的填写
- 2、利用测试连接按钮测通

#### 1.1.2 IBMMQ

配置界面及注意事项,详见文档: "单一窗口"自动导入操作手册——IBMMQ指导篇。

#### <span id="page-7-0"></span>1.2 文件目录

文件导入按照以下目录结构进行:

#### $\triangle$  <BizID>

- OutBox
- SentBox
- $\triangleright$  InBox
- FailBox

其中, BizID为根目录, 默认是业务别名。企业应先将自己的业务数据进行分类(如, 货物申报、舱单等),不同业务的数据放到相应的目录中进行发送。BizID可按用户需要进 行自定义。

每个根目录下,都设4个目录,每个目录的功能分别如下:

- 1) OutBox——待发送数据的文件夹
- 2) SentBox——发送完毕数据的文件夹
- 3) InBox——接收回执数据/发送处理结果说明文件/校验失败说明的文件夹
- 4) FailBox——校验失败数据的文件夹

上述导入目录直接遵循以下清理规则:

- 1) OutBox:文件发送成功移动到 SentBox,失败移动到 FailBox;
- 2) SentBox :每次客户端启动时清理过期文件,或按照用户设置;
- 3) InBox:由企业系统处理;
- 4) FailBox:由企业系统处理。

示例,企业用户可在客户端的"用户设置"中建立每个业务的根目录,例如在目录/任 务管理-舱单申报—海运/空运舱单申报,点击"选择文件目录"按钮,可自行选择数据传输 的文件夹。如不设置,则默认系统设置路径。见图6:

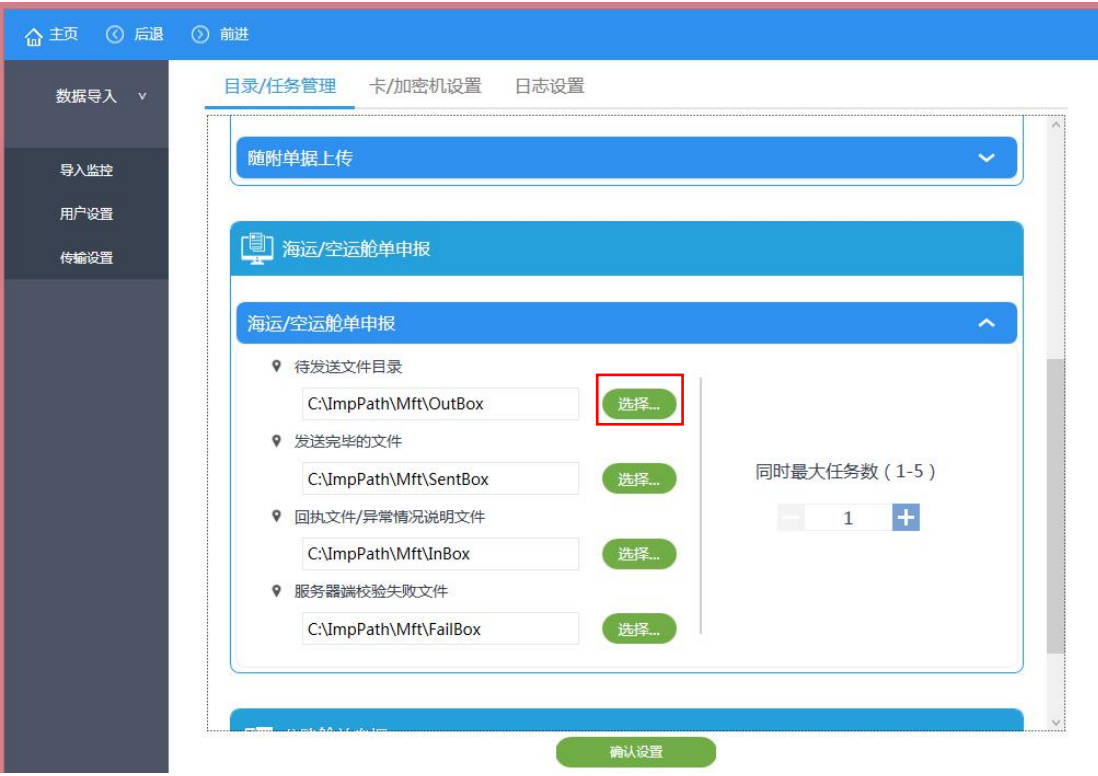

图 6 目录管理

#### <span id="page-9-0"></span>1.3 其他配置

在"用户设置"界面中的目录/任务管理,用户可点击"同时最大任务数"模块,可以 设置同时处理报文发送的最大任务数,用户可根据需要自行调整。(各种业务均可进行调整) 见图7:

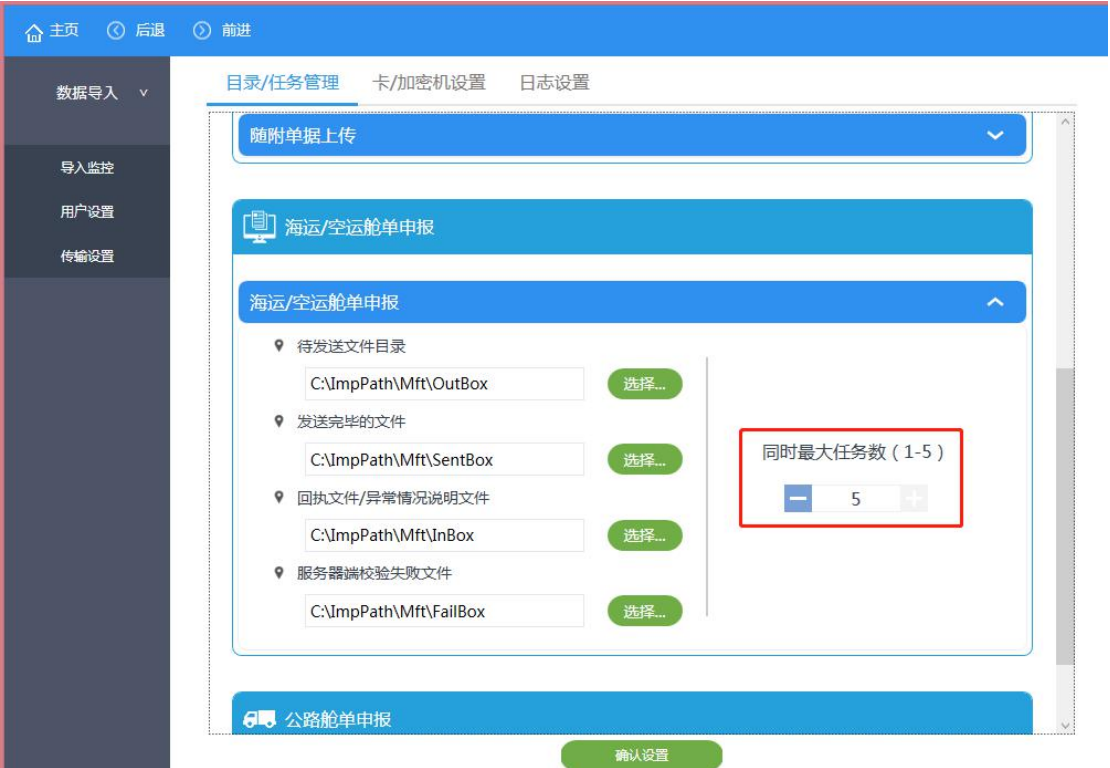

图 7 舱单申报(设置最大任务数)

用户需使用系统中部分要连接卡介质或加密机的功能时,点击"卡/加密机设置"模块, 可以将卡介质的密码保存到系统中,下次使用该卡介质登录时无需输入密码即可登录。(请 企业按照实际需求选择卡/加密机设置)见图8:

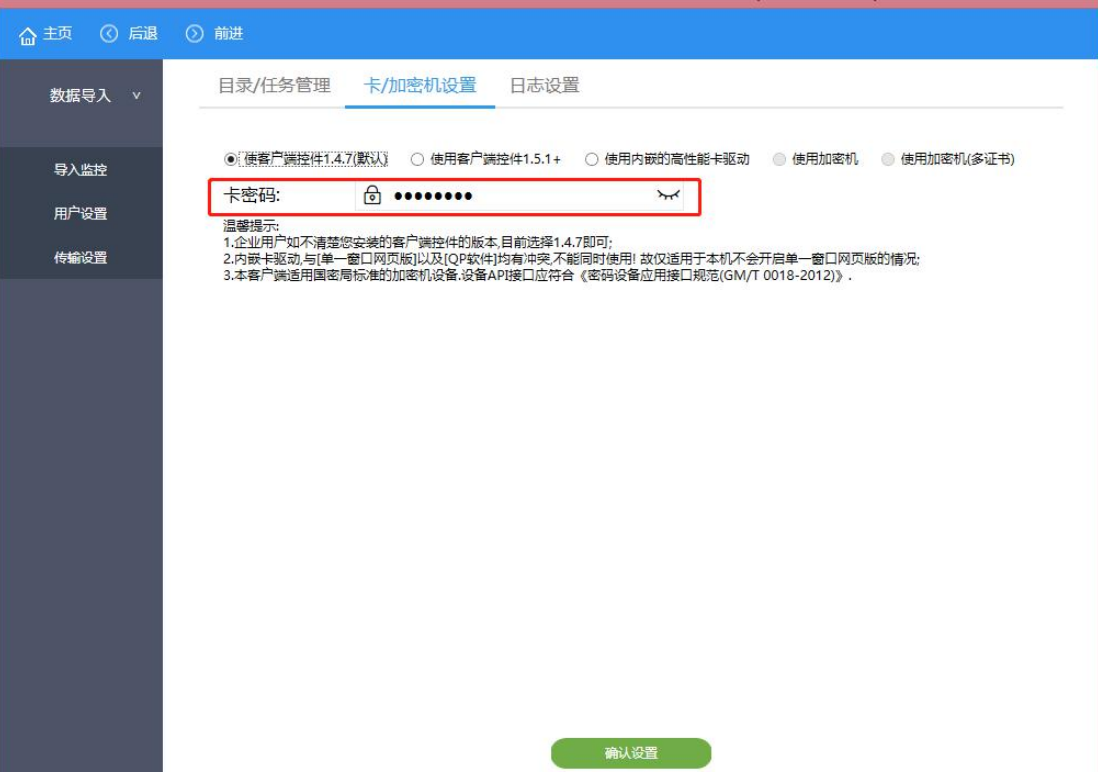

图 8 卡密码配置

导入客户端通过交换平台将数据导入业务系统。支持 IBM MQ 和 RabbitMQ, 在"传 输设置"界面进行配置。

Ps:1、在配置中发送配置和接收设置都需要配置,IBM MQ 字符集 CCSI 固定为: 819

2、企业填写好单一窗口网页申请界面反馈的配置信息后,可以点击测试连接, 测试队列连通性。

见图9:

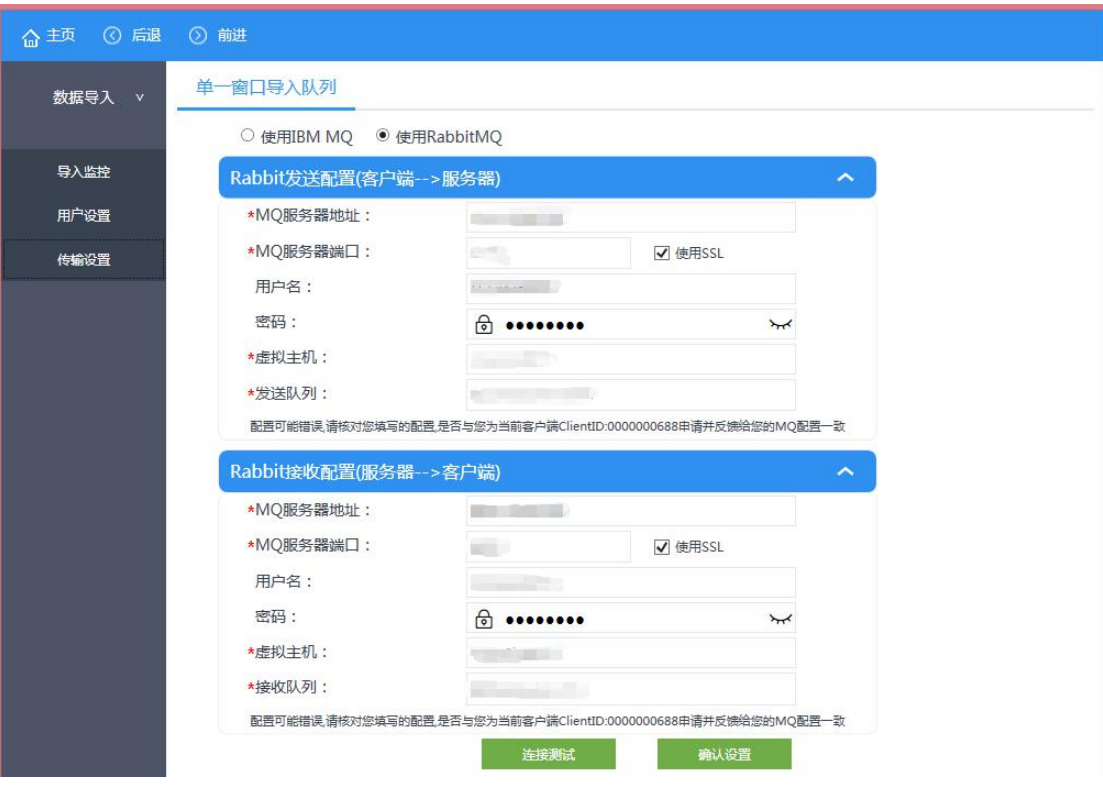

图 9 传输设置

### <span id="page-11-0"></span>导入操作

a) 以舱单申报数据传输为例,将需要发送的文件放置在 OutBox 文件夹, 见图 10:

| $\blacksquare$ $\blacksquare$ $\blacksquare$ $\blacksquare$ $\blacksquare$ $\blacksquare$ OutBox |                                              |                |        |          | $\Box$     | $\times$  |
|--------------------------------------------------------------------------------------------------|----------------------------------------------|----------------|--------|----------|------------|-----------|
| 文件<br>主页<br>共享<br>查看                                                                             |                                              |                |        |          |            | $\vee$ 0  |
| $\rightarrow$<br>$\leftarrow$                                                                    | ▽ 个 ■ > 此电脑 > 新加卷 (D:) > 客户端 > 舱单申报 > OutBox |                |        | $\vee$ 0 | 搜索"OutBox" | $\varphi$ |
| $*$<br>画图片                                                                                       | $\wedge$<br>名称                               | 修改日期           | 类型     | 大小       |            |           |
| <b>InBox</b><br>InBox<br><b>InBox</b>                                                            | M CN_MT1201_空运原始舱单.xml                       | 2018/2/1 17:30 | XML 文件 | 3 KB     |            |           |
| 平台报文<br><b>&amp; OneDrive</b>                                                                    |                                              |                |        |          |            |           |
| ●此电脑<br>ا المها<br>3D 对象                                                                         |                                              |                |        |          |            |           |
| 其享文件夹 (2.94)<br>■ 视频                                                                             |                                              |                |        |          |            |           |
| 日图片<br>图 文档<br>● 下载                                                                              |                                              |                |        |          |            |           |
| 小音乐<br>■桌面                                                                                       |                                              |                |        |          |            |           |
| 5 本地磁盘 (C:)<br>__ 新加卷 (D:)                                                                       |                                              |                |        |          |            |           |
| ← 新加卷 (E:)<br>● 网络<br>$\checkmark$                                                               |                                              |                |        |          |            |           |
| 1个项目                                                                                             |                                              |                |        |          |            | E         |

图 10 确定传输数据

b) 点击导入客户端中的"导入监控"模块,点击舱单申报-发送导入数据右侧的启动 按钮, 见图 11:

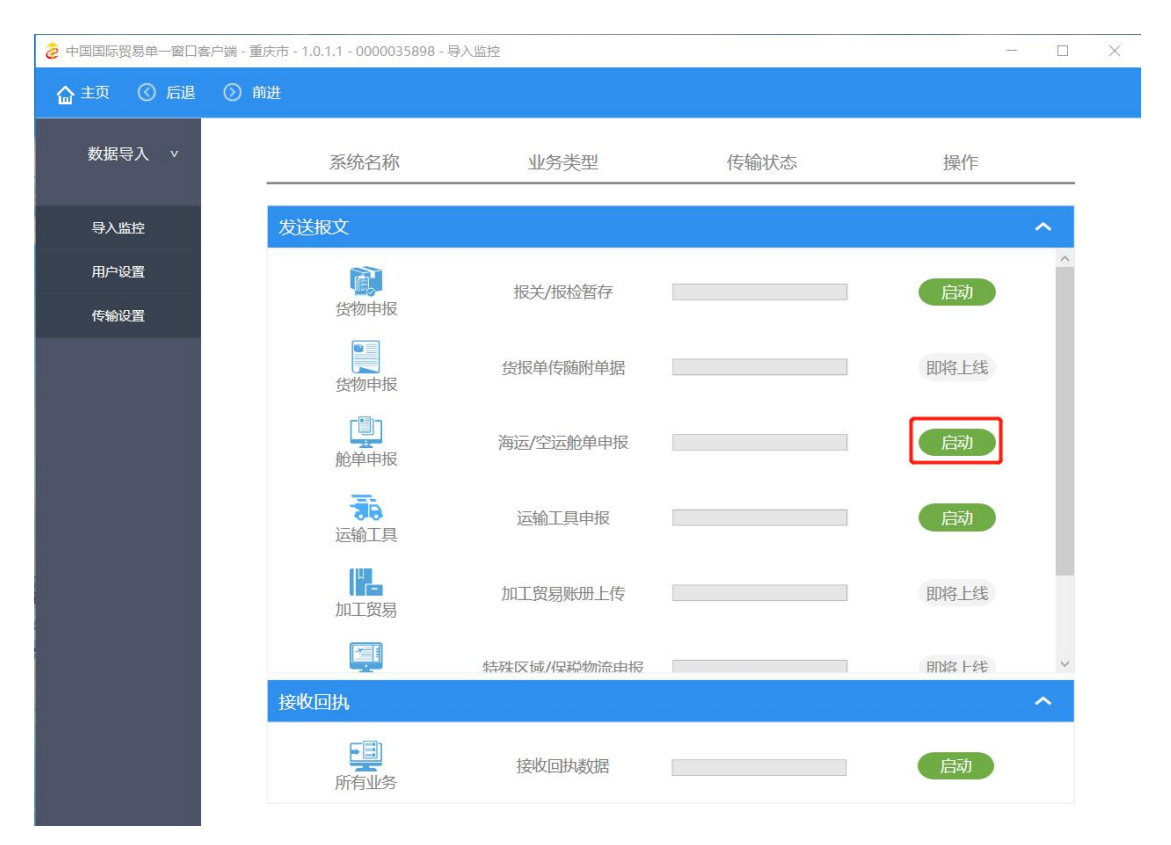

图 11 启动导入

c) 发送成功后,OutBox 文件夹中的待发送数据将被转存至 SentBox 文件夹中,发送 的数据会被按发送时间分别放在不同的文件夹中,用户可进入查看,已发送文件的 命名方式: filename + "\_" +YYYYMMDDhhmmssfff + ".xml"。 如:进口普通报关单\_20171013104158048.xml

见图 12 和图 13:

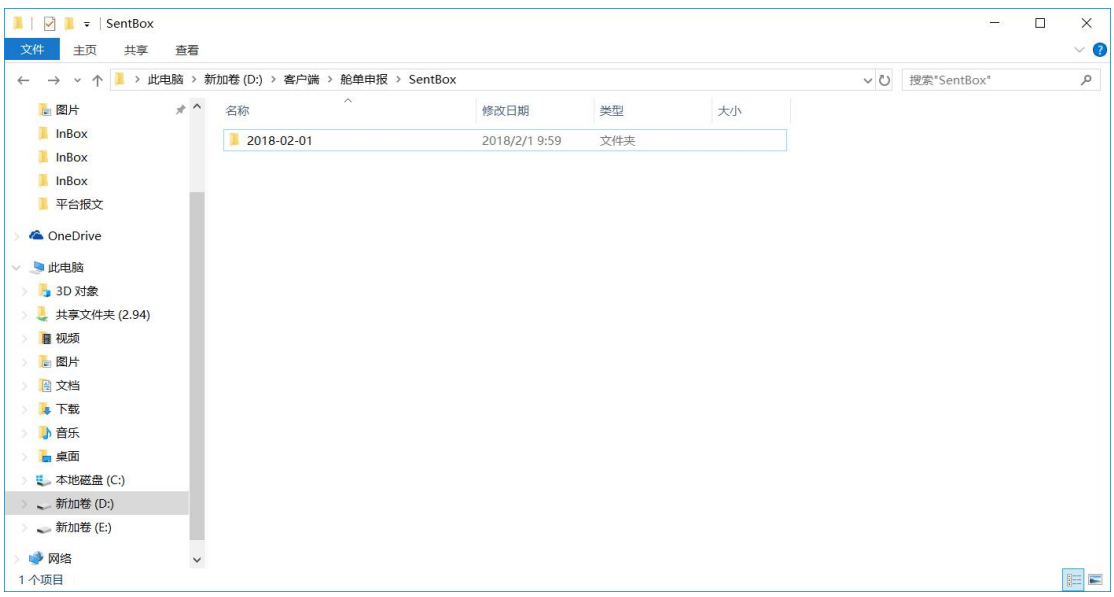

#### 图 12 SentBox 中选择发送日期文件

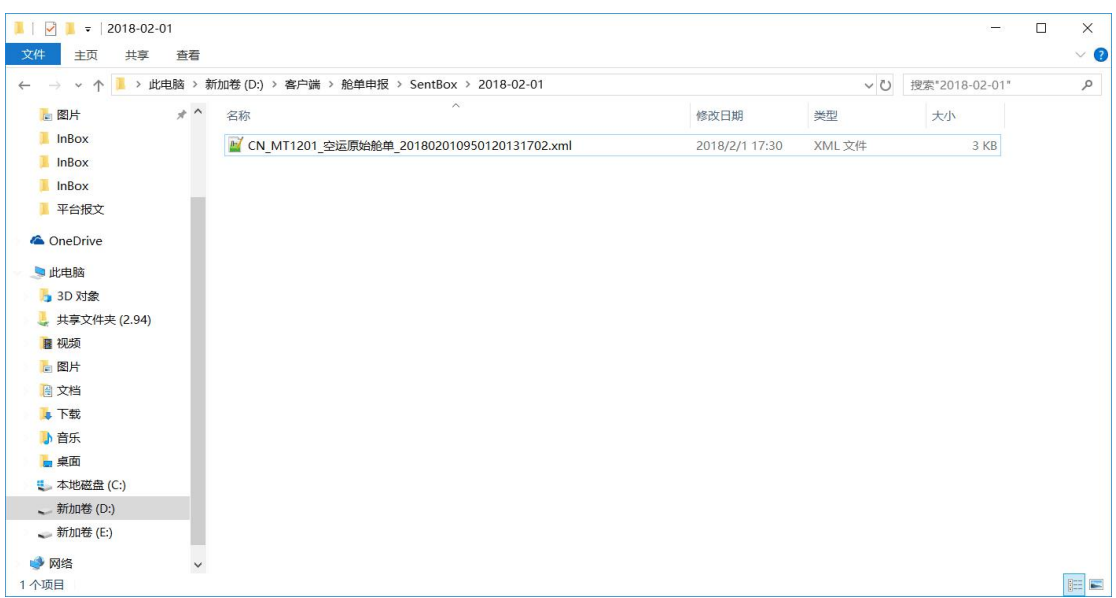

#### 图 13 查看发送成功报文

d) 如发送失败,则被转存至 FailBox 文件夹中,发送失败文件的命名方式:filename +

" $'$  +YYYYMMDDhhmmssfff + ".xml".

如:进口普通报关单\_20171013104158048.xml

见图 12:

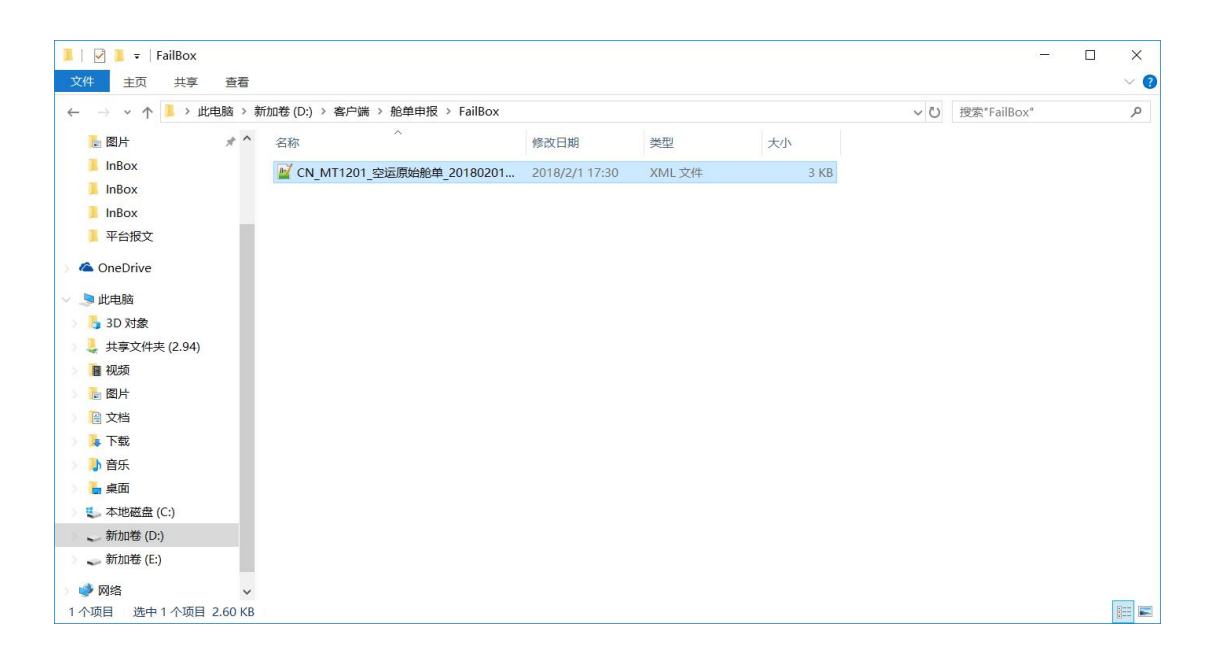

图 14 查看发送失败报文

e) 在 Inbox 文件夹中,可以查看回执文件,发送成功回执文件的命名方式: "Successed " + filename + " " +YYYYMMDDhhmmssfff + ".xml".

如:Successed\_进口普通报关单\_20171013104158048.xml

发送失败回执文件命名方式: "Failed \_ " + filename + "\_" + YYYYMMDDhhmmssfff + ".xml"。

如:Failed\_CN\_MT1101\_1p1\_2942554021719\_20170925100458109\_20170925101626981.xml

后续业务回执文件命名方式,分以下几种:

报关单: "Receipt " + 关键关联号 cusCiqNo + " " + YYYYMMDDhhmmssfff + ".xml"。

如:Receipt\_E20170000000007834\_20170825092947361.xml

舱单: "Receipt " + MessageId + " " + YYYYMMDDhhmmssfff + ".xml"。

如: Receipt CN MT4101 1p1 4201101115245 20170823102241559 20170823101654212.xml

见图 13:

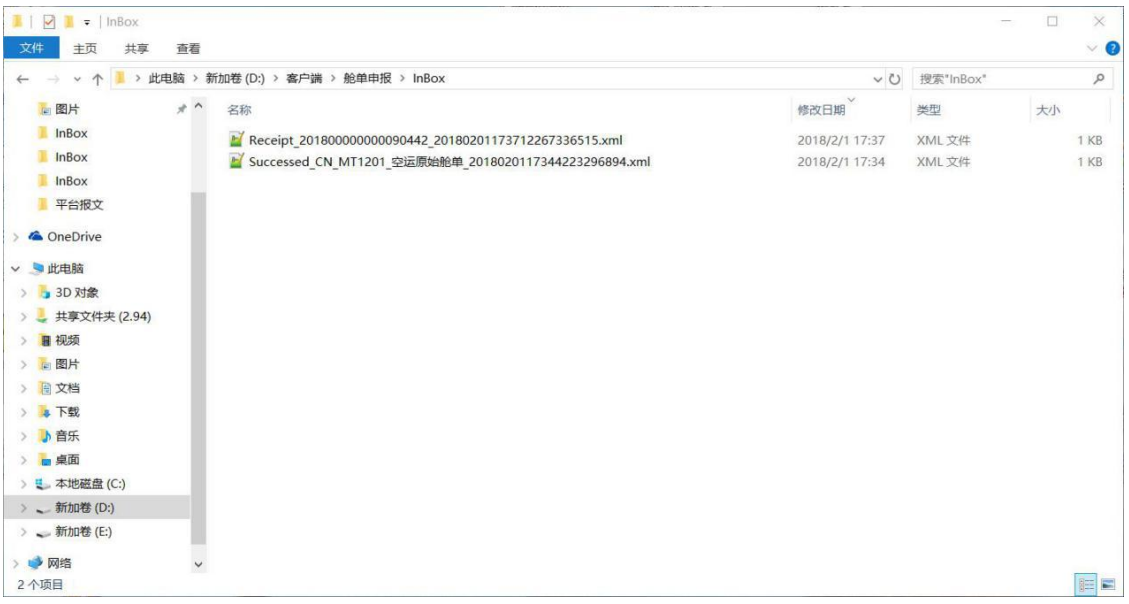

图 15 查看回执文件